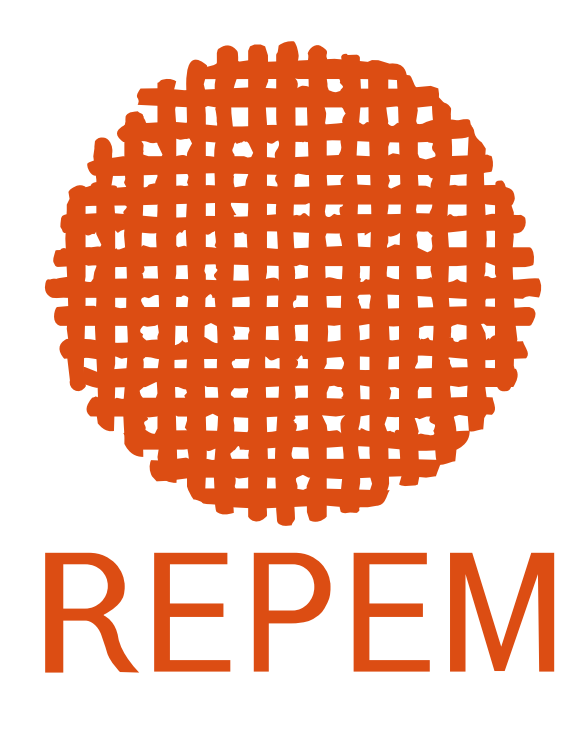

# **Guía Básica para participar en una videoconferencia de Zoom**

Instrucciones para computadora Pág. 2 Instrucciones para celular Pág. 5 Crear y administrar una reunión Pág. 8 Recomendaciones generales Pág. 12

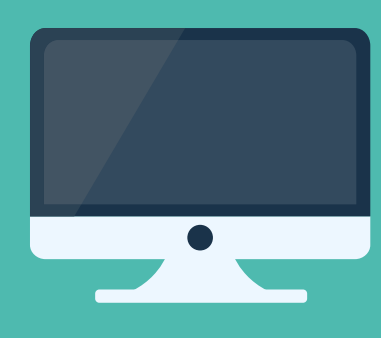

#### **Instrucciones para computadora**

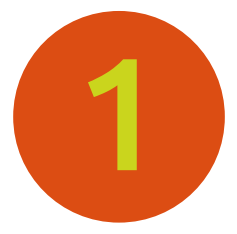

### **Descargar y abrir el programa**

Ingrese a Zoom mediante el enlace o la invitación que le hayan enviado.

Si es la **primera vez que lo utiliza,** se descargará a su computadora el programa necesario para conectarse.

Cuando finalice la descarga haga clic en el botón "Ejecutar"

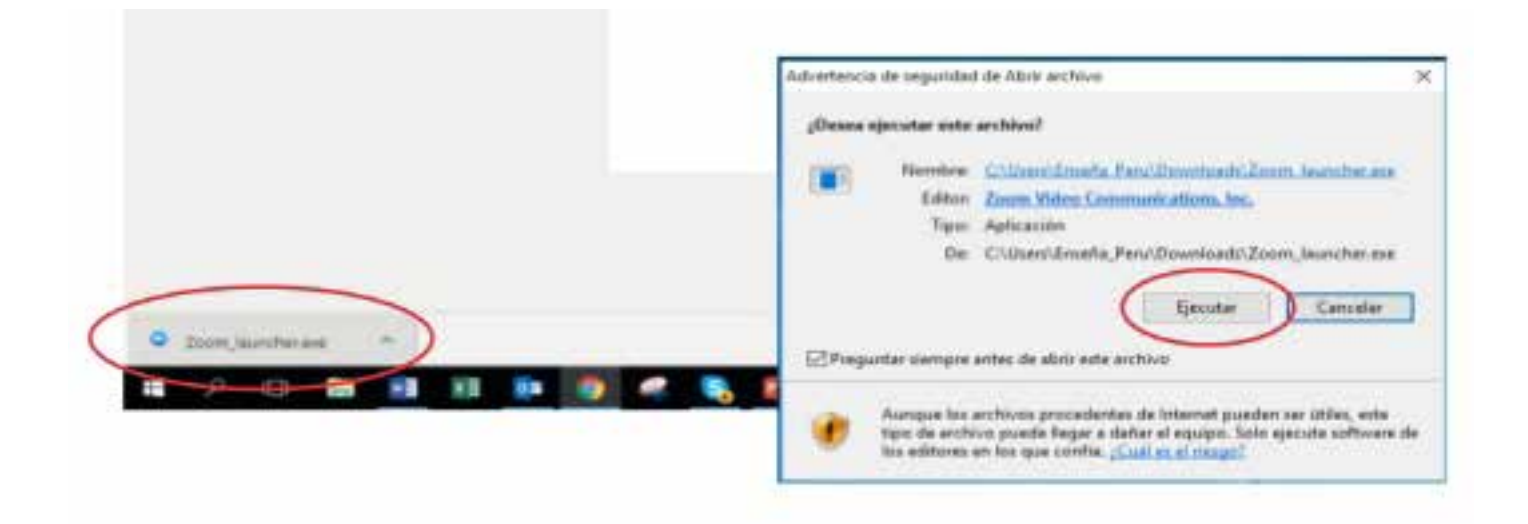

Si el programa fue previamente instalado, se le solicitará confirmación para abrir Zoom Meeting.

#### Haga clic en el botón "Abrir Zoom Meetings"

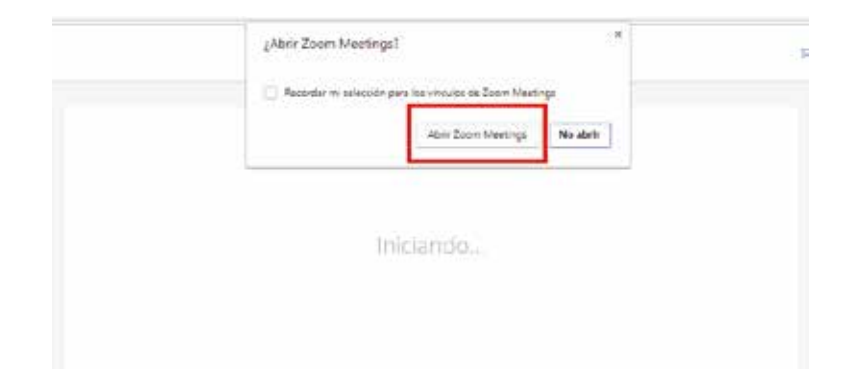

Haga clic en el botón "Entrar al audio por computadora". Con este último paso habrá ingresado a reunión.

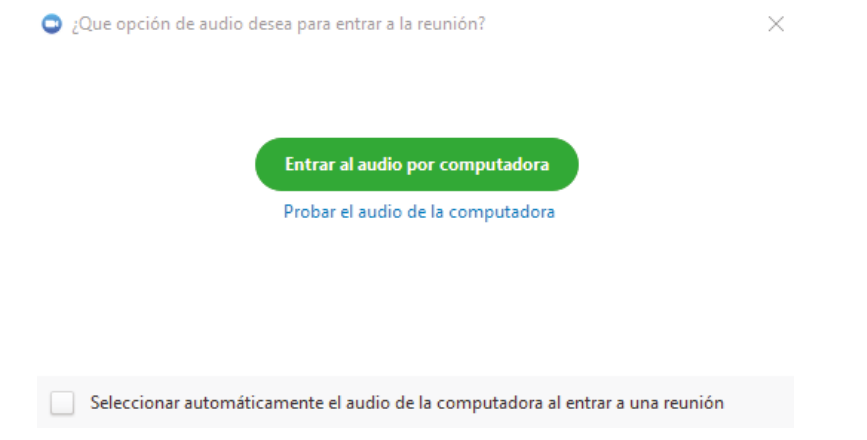

Al ingresar a la reunión se le solicitará que ingrese su nombre

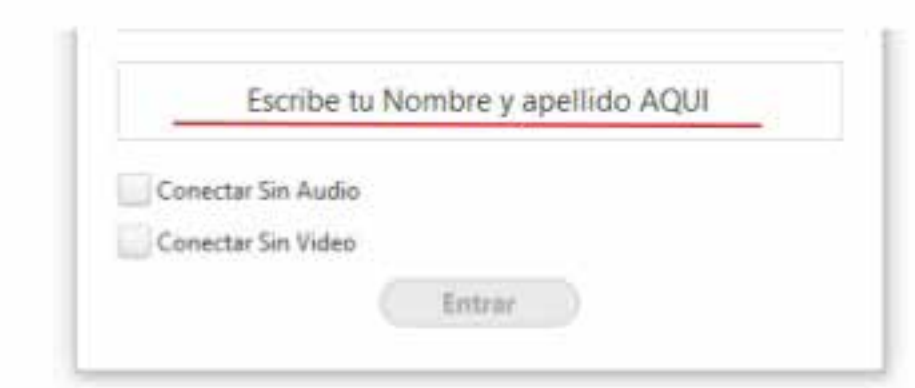

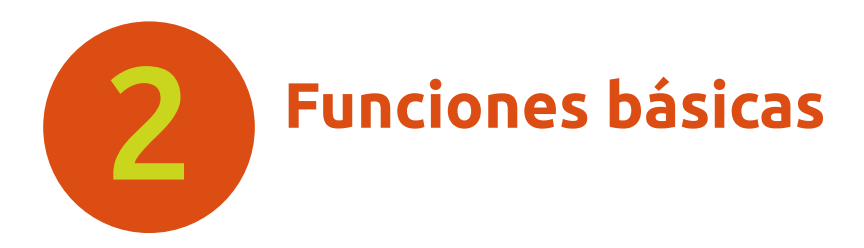

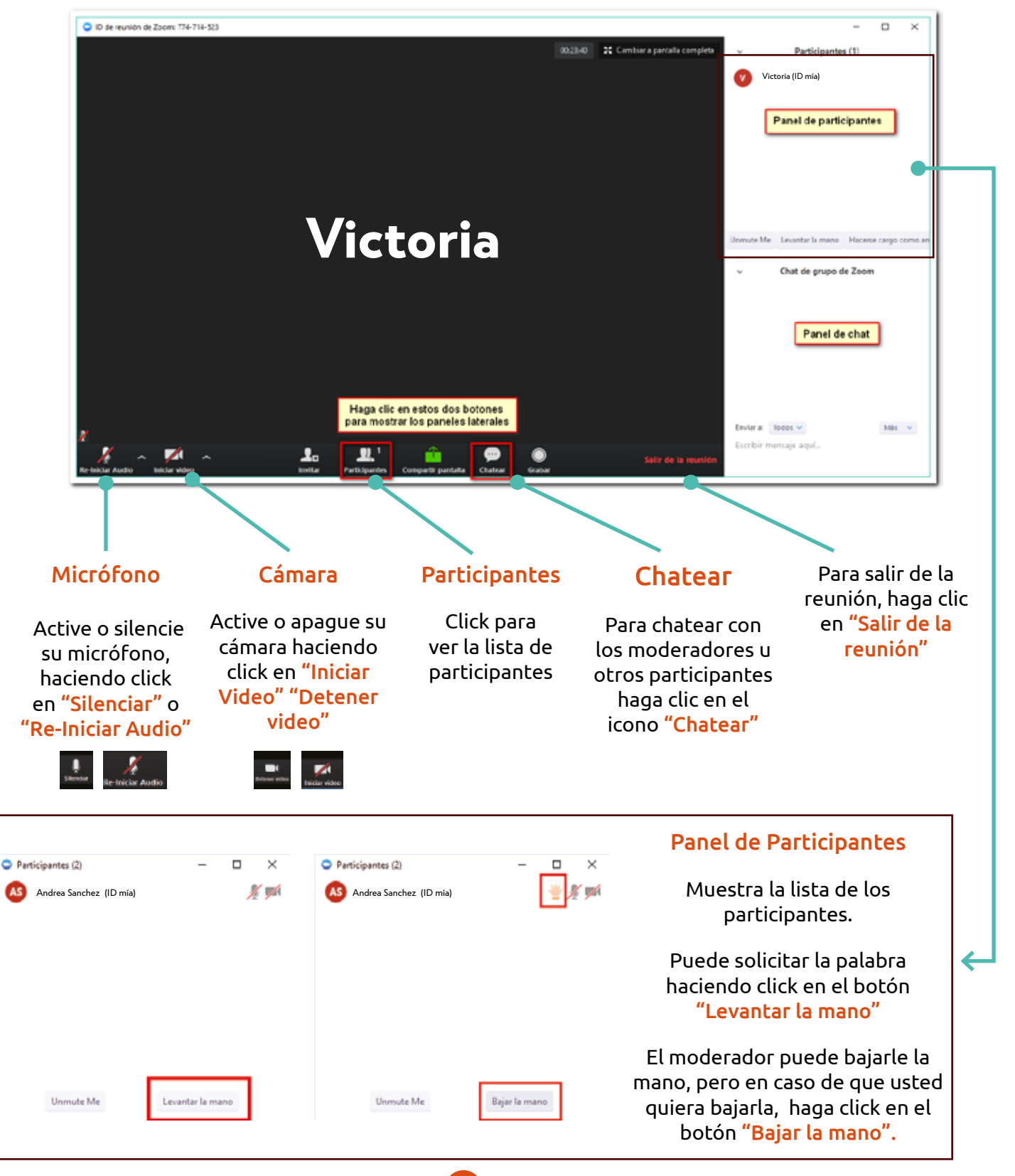

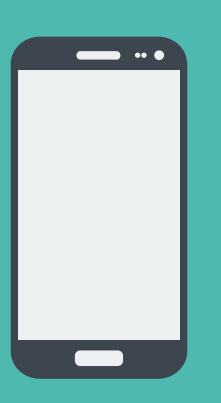

#### **Instrucciones para celular**

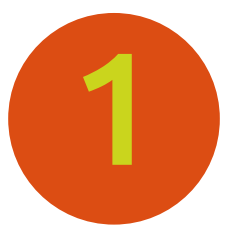

### **Descargar y abrir el programa**

Ingrese a Zoom mediante el enlace o la invitación que le hayan enviado.

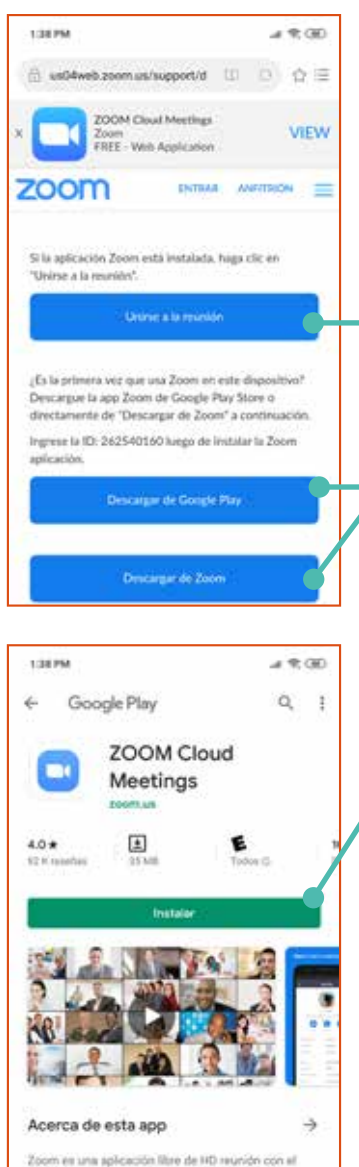

video y la pantalla compartida para un máximo de 100 personas.

Si el programa fue previamente instalado, haga click en "Unirse a la reunión". Zoom Meeting se abrirá directamente.

Si es la **primera vez que lo utiliza,** debe descargar la aplicación mediante estos botones.

En el ejemplo usaremos "Descargar de Google Play", lo cual abrirá una nueva ventana.

Desde Google Play, hacer click en "Instalar" . Esperar a que finalice la instalación.

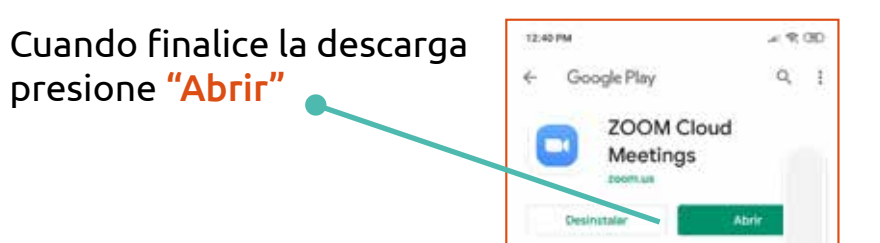

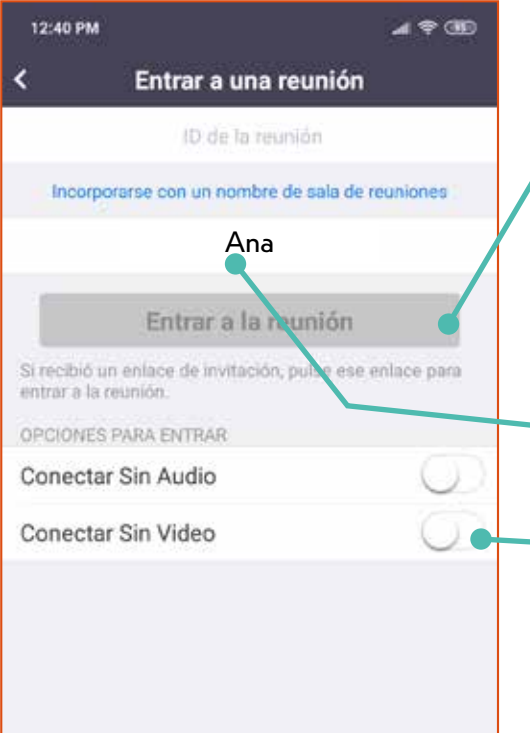

En la pantalla principal de Zoom, debes tocar en Entrar a la reunión.

Ojo: para entrar directamente a la reunión puede seguir el enlace enviado.

Tambien puede ingresar escribiendo el ID de la reunión (un código numérico proporcionado por el moderador).

Opcionalmente, introducir el nombre con el que quiere aparecer.

Antes de entrar puede elegir si quiere conectarse sin vídeo y sin audio.

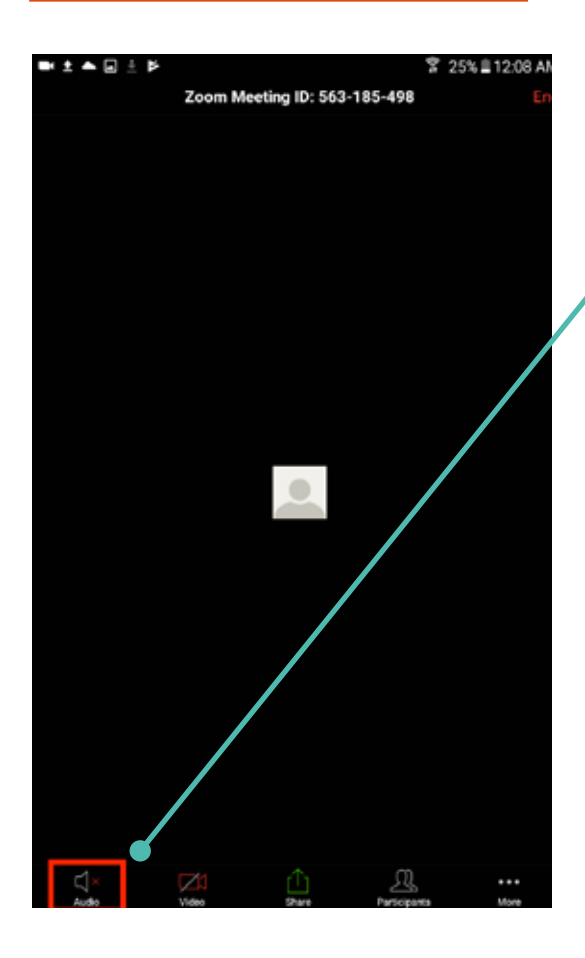

Se le pedirá que se una al audio automáticamente, pero si no aparece el mensaje o si lo cierra, toque "Unirse al audio" en los controles de reunión

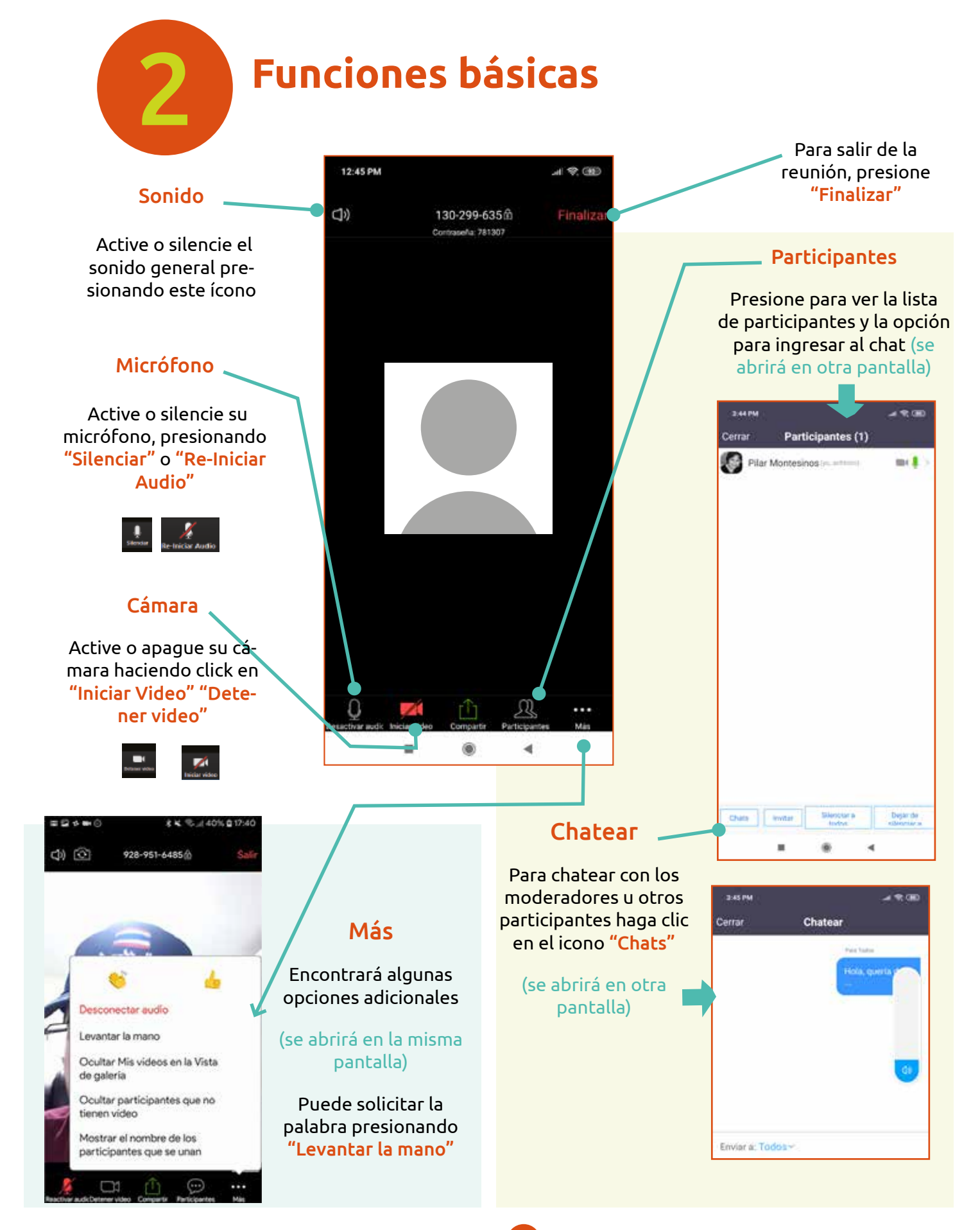

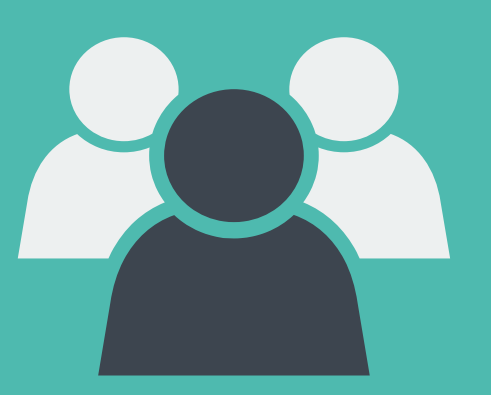

#### **Crear y administrar una reunión**

#### **Crea una cuenta gratuita** 1

En Zoom no se necesita una cuenta para unirse a una reunión, pero es obligatorio tener cuenta para crear una reunión.

Se puede crear una cuenta en Zoom desde su página web o desde la propia aplicación.

En la app, presionar Registrarse y a continuación introducir una dirección de correo electrónico, nombre y apellido.

Al correo electrónico proporcionado llegará un mensaje. Se debe hacer clic en el enlace para completar el registro.

Por último se debe elegir una contraseña.

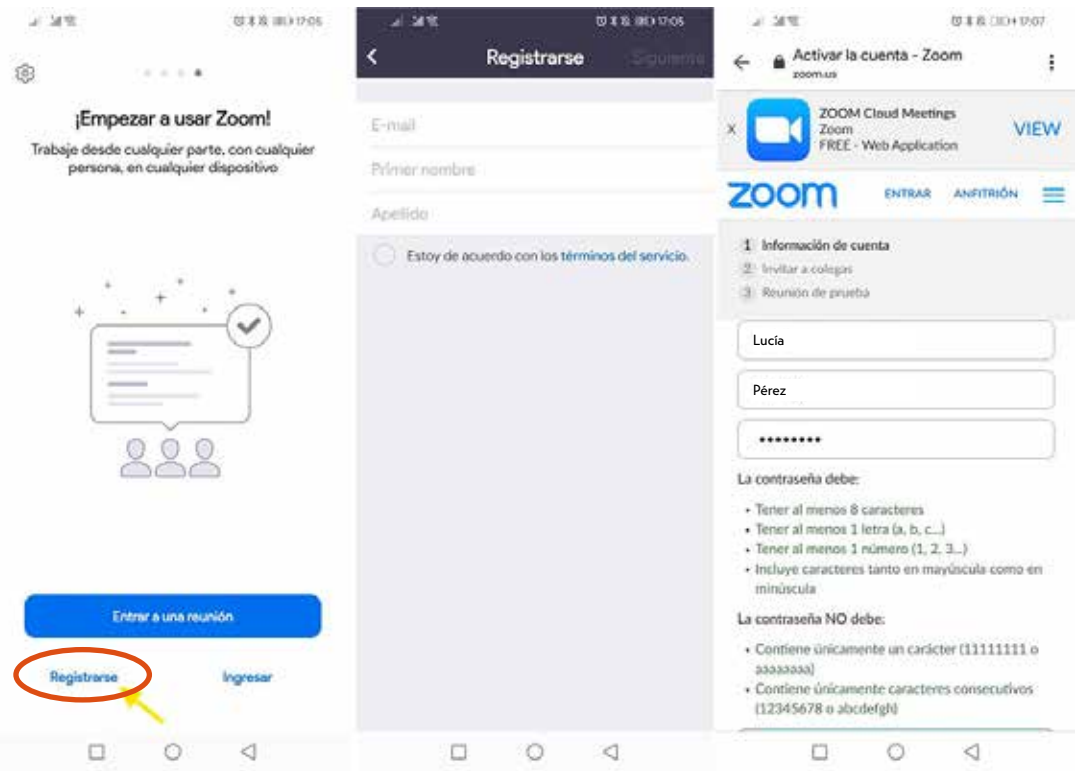

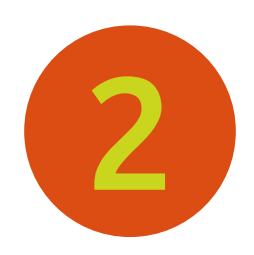

### 2 **Crear una reunión**

Abra su aplicación de Zoom y haga clic en "Iniciar sesión"

Luego, inicie sesión utilizando el correo electrónico y la contraseña que creó.

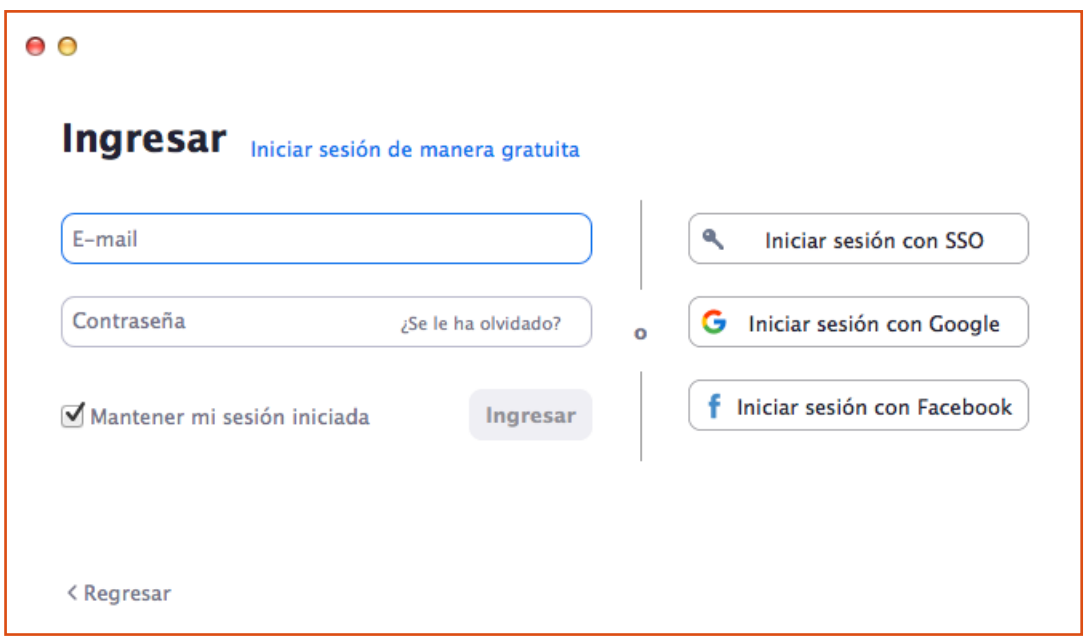

Una vez que haya ingresado, seleccione "Nueva reunión". Se creará una reunión instantánea.

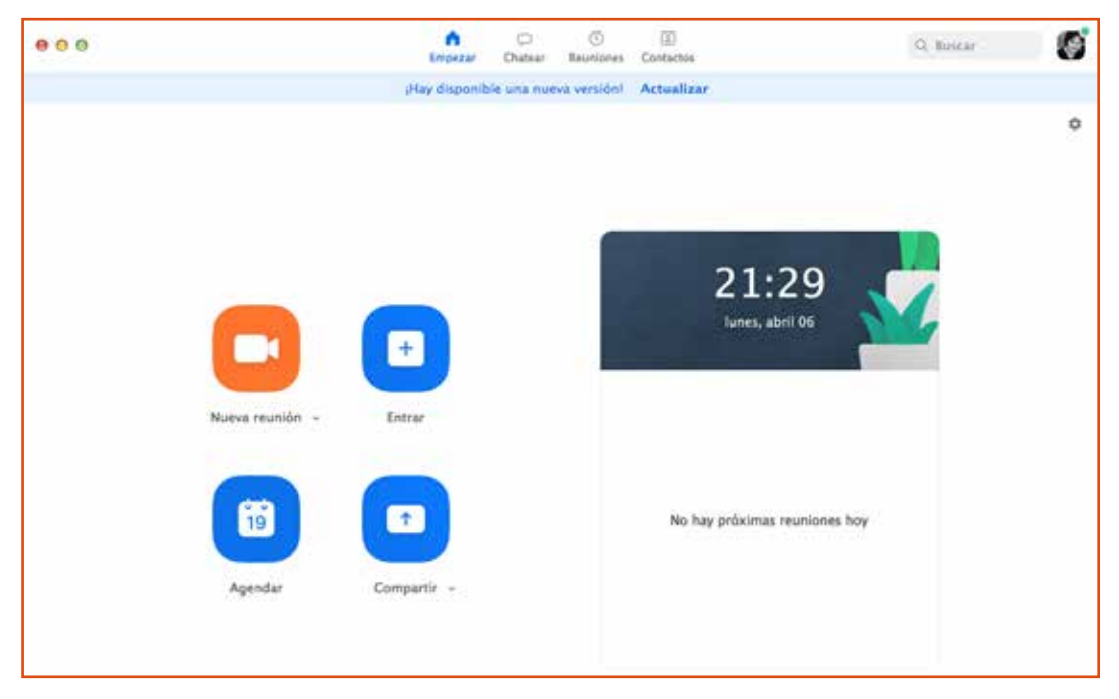

Puede invitar personas a unirse a la conferencia al hacer clic en la pestaña "Invitar" en los controles de su reunión.

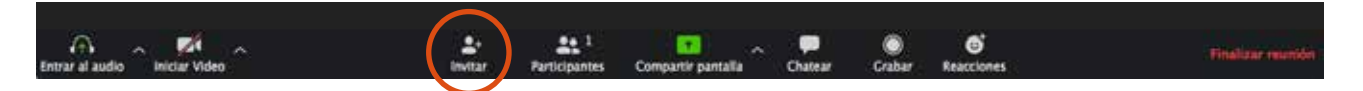

Puede elegir la opción de Invitar por correo electrónico, Gmail o Yahoo Mail abrirá un explorador web y le pedirá que inicie sesión en su cuenta. Se generará un nuevo correo electrónico con la información de la reunión.

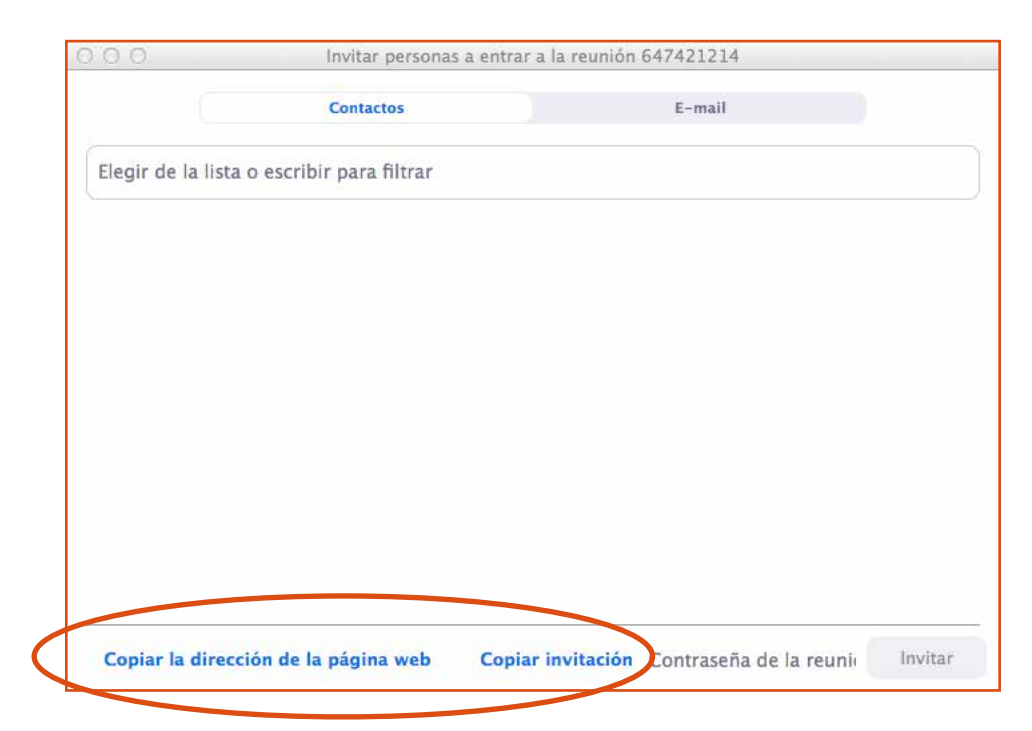

Otra opción es enviar una invitación por enlace.

10

Haga clic en Copiar URL o en Copiar invitación para enviar la información de reunión a otro destinatario.

Copiar URL copiará el enlace y Copiar invitación copiará todo el texto de la invitación. Puede pegarla usando Ctrl+V en una PC, o haciendo clic con el botón derecho y eligiendo Pegar.

## 3 **Funciones del anfitrión**

La persona que crea la reunión se denomina anfitrión

Los controles de anfitrión le permiten administrar diversos aspectos de las reuniones de Zoom.

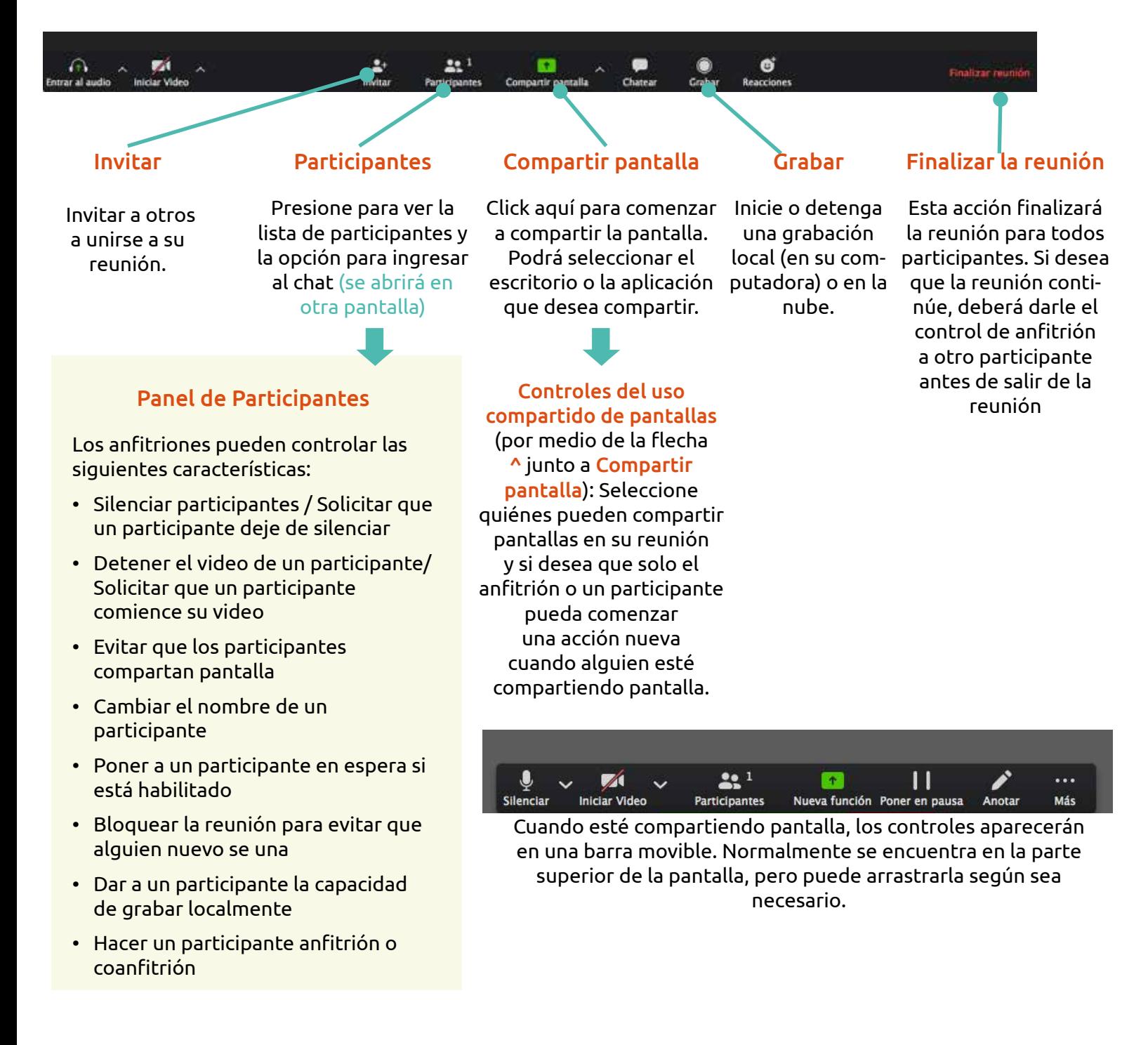

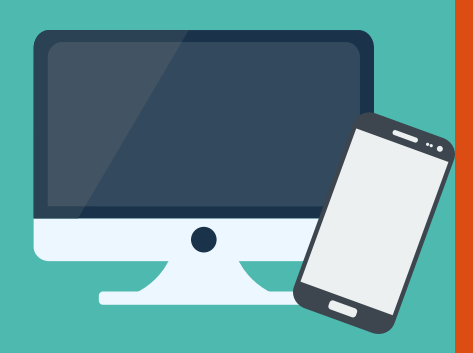

#### **k Recomendaciones generales**

- 1. Es recomendable utilizar auriculares con micrófono, en lugar del micrófono y parlantes incorporados en la computadora, laptop o smartphone.
- 2. Elija un lugar tranquilo y sin ruidos para participar de la videoconferencia.
- 3. Ingrese algunos minutos antes del comienzo, para verificar que todo funcione correctamente.
- 4. Silencie su micrófono si no va a participar verbalmente.
- 5. Levante la mano para pedir la palabra.
- 6. Si tiene problemas con el micrófono, no olvide que puede usar la ventana de chat.

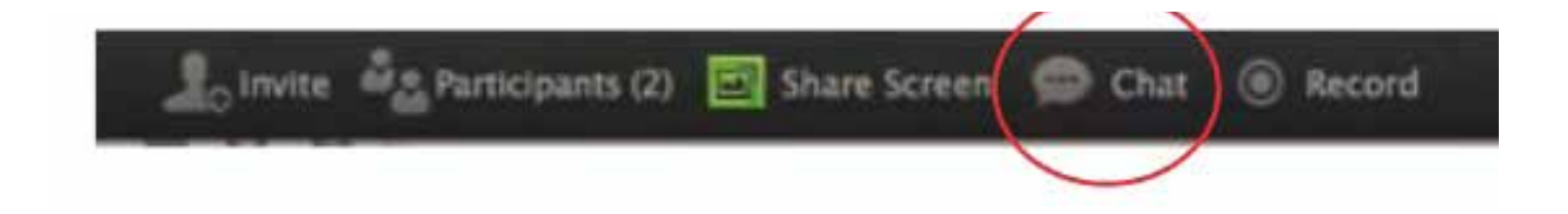